3

### 嚴重特殊傳染性肺炎中央流行疫情指揮中心 函

地址:10050台北市中正區林森南路6號 聯絡人:蔡佳亘 聯絡電話:23959825#3874 電子信箱: CHTsai@cdc.gov.tw

#### 受文者:中華民國藥師公會全國聯合會

發文日期:中華民國111年5月27日 發文字號:肺中指字第1113800271號 速別:速件 密等及解密條件或保密期限: ( 附件: 如說明六、八 (11138002710-1.pdf、11138002710-2.pdf、11138002710-3. pdf)

主旨:為落實COVID-19口服抗病毒藥物管理,請督導轄區存放抗 病毒藥品之機構與所屬會員確實於「智慧防疫物資管理資 訊系統(SMIS)」登錄藥品移撥及領用情形,請查照。

說明:

. . . . . . . . . . . . . . . . . . . . . . . . . . . . . . 裝 . . . . . . . . . . . . . . . . 訂 . . . . . . . . . . . . . . . . 線 . . . . . . . . . . . . . . . . . . . . . . . . . . .

- 一、依據衛生福利部疾病管制署「公費COVID-19治療用口服抗 病毒藥物領用方案」辦理。
- 二、為提升民眾取得口服抗病毒藥物可近性,指揮中心於本 (111)年5月21日以肺中指字第1113800239號函,請各地 方政府衛生局自行規劃轄區院所配置點,調撥藥品至轄區 非指揮中心配賦點之醫院、診所、衛生所等機構存放,並 由核心藥局調撥藥品至衛星藥局及分區藥局,諒達。
- 三、為確實掌握藥品管理與收支結存情形,各COVID-19口服抗 病毒藥物配賦點與存放點應指派專責人員負責,並應具有 SMIS帳號, 倘有藥物庫存異動(含點驗、主動移撥、調撥

申請、領用、耗用等)情形時,於24小時內至SMIS之「防 疫藥品器材」子系統登錄異動情形,以利藥物庫存管理及 相關統計。

. . . . . . . . . . . . . . . . . . . . . . . . . . . . . . 裝 . . . . . . . . . . . . . . . . 訂 . . . . . . . . . . . . . . . . 線 . . . . . . . . . . . . . . . . . . . . . . . . . . .

85

- 四、本中心前於本年5月18日及5月25日以電子郵件請疾病管制 署各區管制中心)轉知各地方政府,有 關醫師公會全聯會調查貴轄區有意願存放藥品之診所清 單,並請貴局回復及持續更新擬進行Paxlovid藥品配置之 診所清單,俾利匯入SMIS,院所方可進行帳號申請或權限 變更。
- 五、請各地方政府衛生局於移撥藥品予規劃配置點之前,或核 心藥局於移撥藥品予衛星藥局或分區藥局之前,確實督導 院所或衛星藥局/分區藥局完成SMIS帳號申請或權限變更, 並於系統進行藥品移撥、驗收及領用等異動資料登錄。
- 六、有關SMIS系統帳號申請及變更權限申請流程請參見附件1,

主動移撥與領用等功能操作流程請參見附件2,或

https://drive.google.com/drive/folders

/1iy9pfBcu2Xo8mVKpZtMQFzPpJEYMyOqL?usp=sharing。 七、各地方政府應將轄區醫療機構之口服抗病毒藥物配賦點與 存放點資訊,公布於該府或其衛生局全球資訊網,並適時 更新,以提供民眾參考知悉。

八、請各地方政府衛生局依附件3格式(電子檔另提供各區管制 中心),將前揭資訊公布之路徑與連結(工作表1),以及規 劃配置藥品存放的機構與完成帳號申請/權限變更之機構 (工作表2)等資訊,於本年6月1日下午5時前以電子檔回復 轄屬各區管制中心彙整。

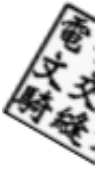

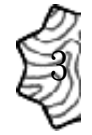

第 2 頁,共 3 頁

正本:地方政府衛生局、中華民國醫師公會全國聯合會、中華民國藥師公會全國聯合會 副本:衛生福利部醫事司、衛生福利部中央健康保險署、衛生福利部食品藥物管理署、 衛生福利部醫事可、例子相似的用人以做出

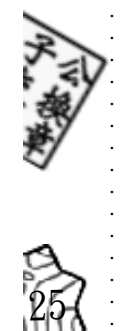

. . . . . . . . . . . . . . . . . . . . . . . . . . . . . . 裝 . . . . . . . . . . . . . . . . 訂 . . . . . . . . . . . . . . . . 線 . . . . . . . . . .

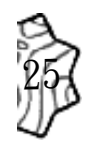

. . . . . . . .

## 1.沒有系統帳號者

## 系統網址:https://smis.cdc.gov.tw/SMIS/Default.aspx#!

#### 智慧防疫物資管理資訊系統  $\left( 6 \right)$

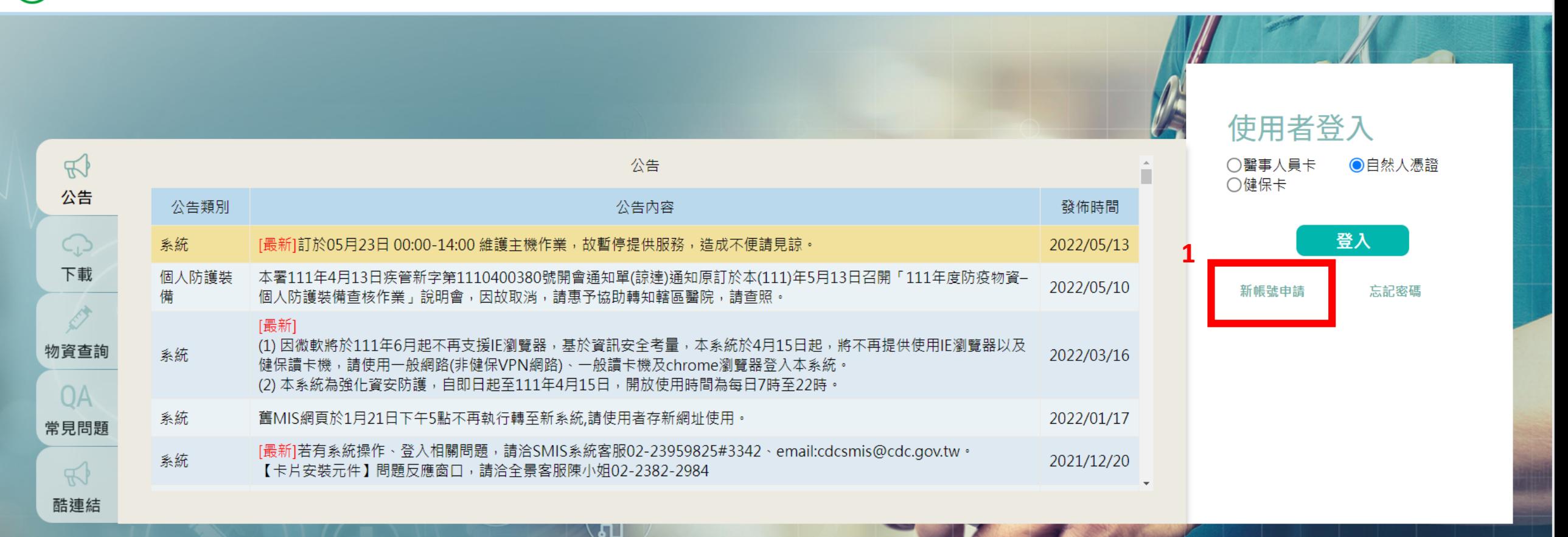

衛生福利部 疾病管制署 Copyright: All right reserved. 客服諮詢窗口: 02-23959825#3342 · cdcsmis@cdc.gov.tw

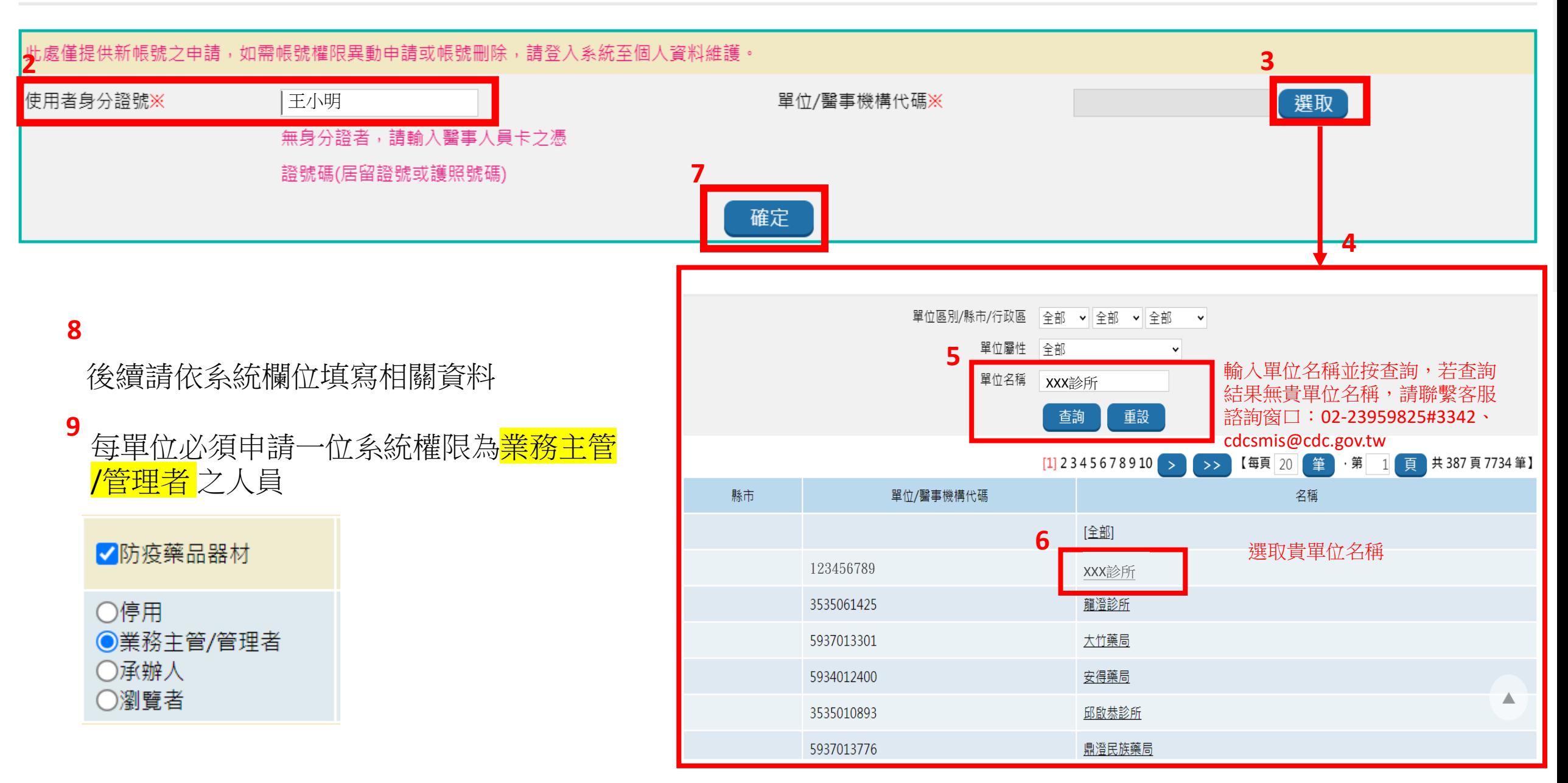

## 2.已具系統帳號(如:「流感抗病毒藥劑」權限)欲變更/增加帳號權限者

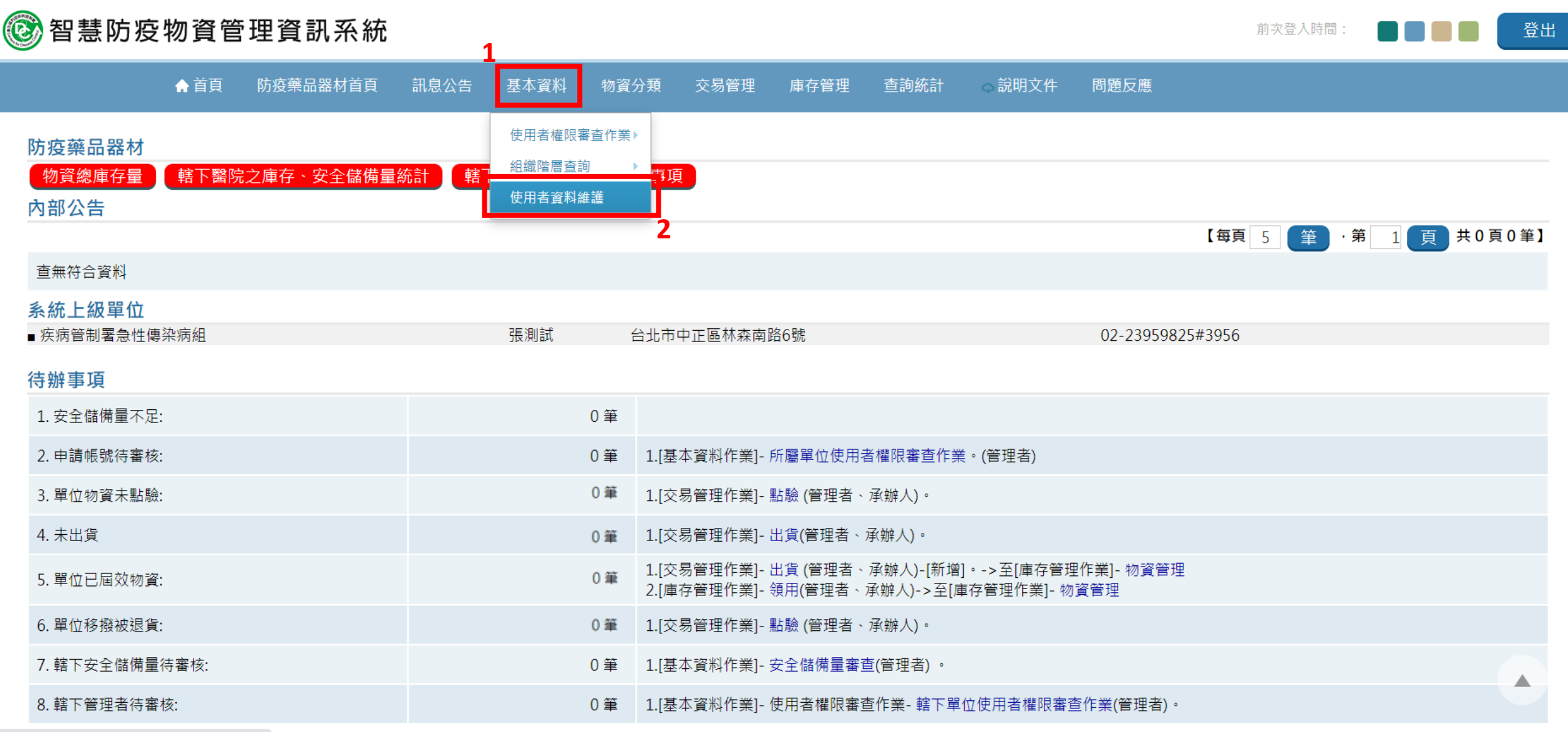

https://smis.cdc.gov.tw/SMIS/Application/EE/index.aspx#L

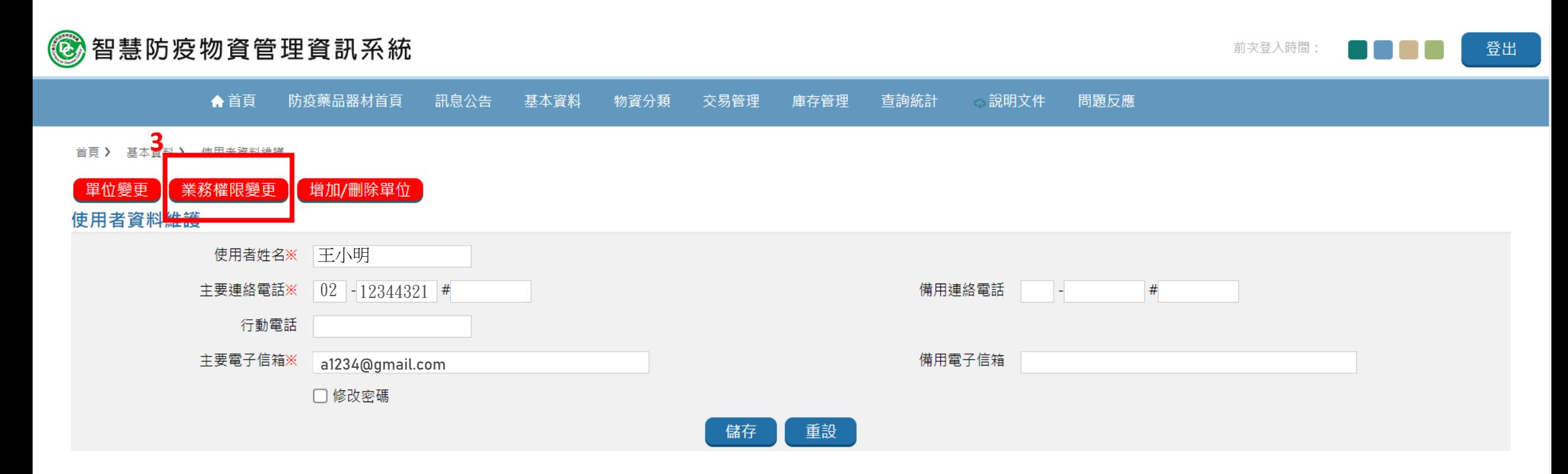

#### ※目前業務權限

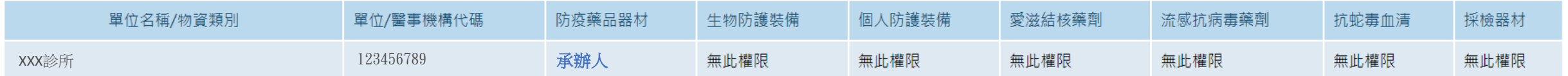

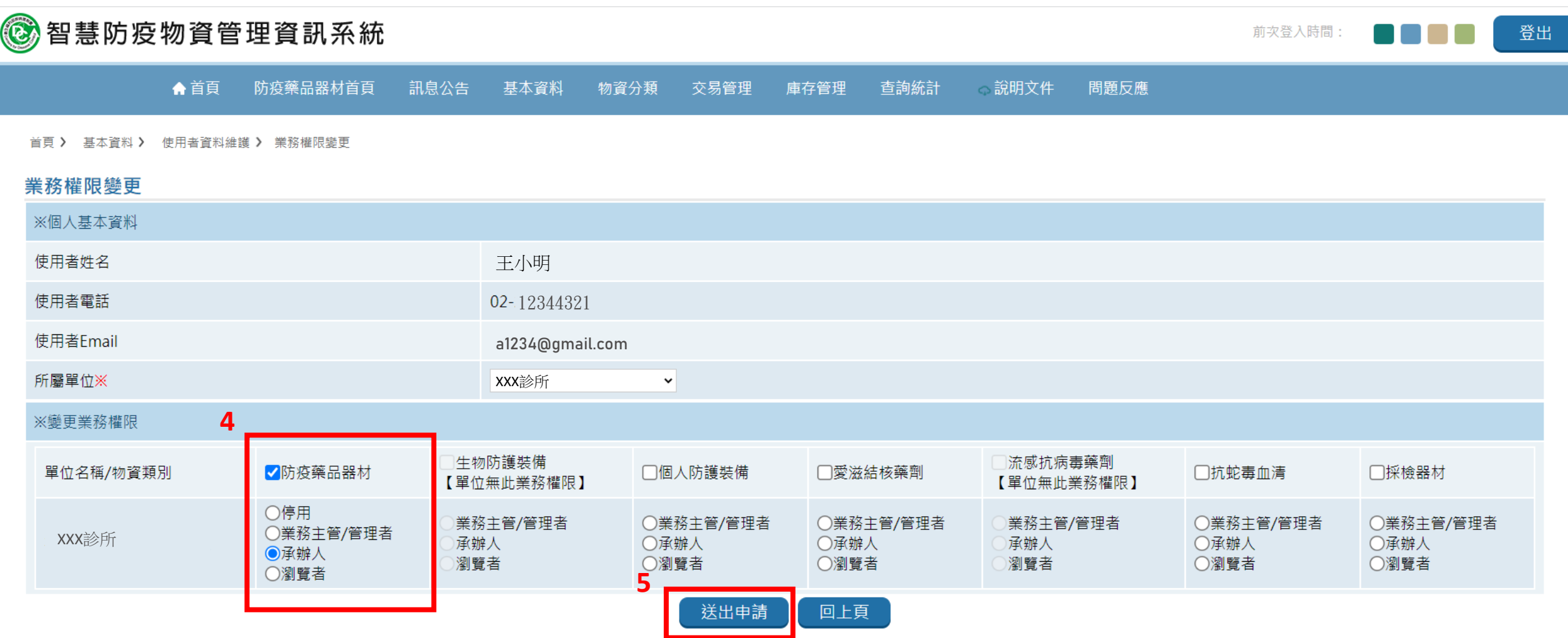

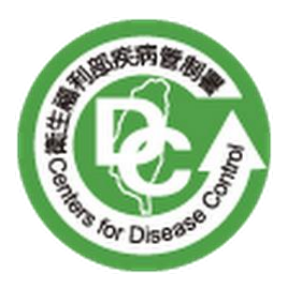

# **疾病管制署**

## **智慧防疫物資管理資訊系統**

**【僅含主動移撥(含多單位批次移撥)、業務權限變更、領用撤**

**銷、領用手冊資料】**

## **系統操作及使用者手冊**

**宏碁資訊服務股份有限公司**

**109 年 11 月 11 日**

版本紀錄

| 版本                | 孿<br>重<br>發<br>說明<br>血<br>尓<br>ᄉ | 俢<br>期<br>∽<br>ナイ<br>. .<br>$\alpha$<br>∽ | 作<br>者      |
|-------------------|----------------------------------|-------------------------------------------|-------------|
| $\sqrt{ }$<br>1.V | 初版                               | 09<br>$\mathbf{1}$                        | 簡<br>薇<br>詩 |

#### 注意事項

- 1. 本使用手冊中,將疾病管制署智慧防疫物資管理資訊系統簡稱為〝SMIS〞。
- 2. 本使用手冊採取〝功能〞操作方式撰寫。

3. 本說明內容所擷取之網頁圖片僅供參考,最新網站頁面仍以實際架設網站為主。

### 目錄

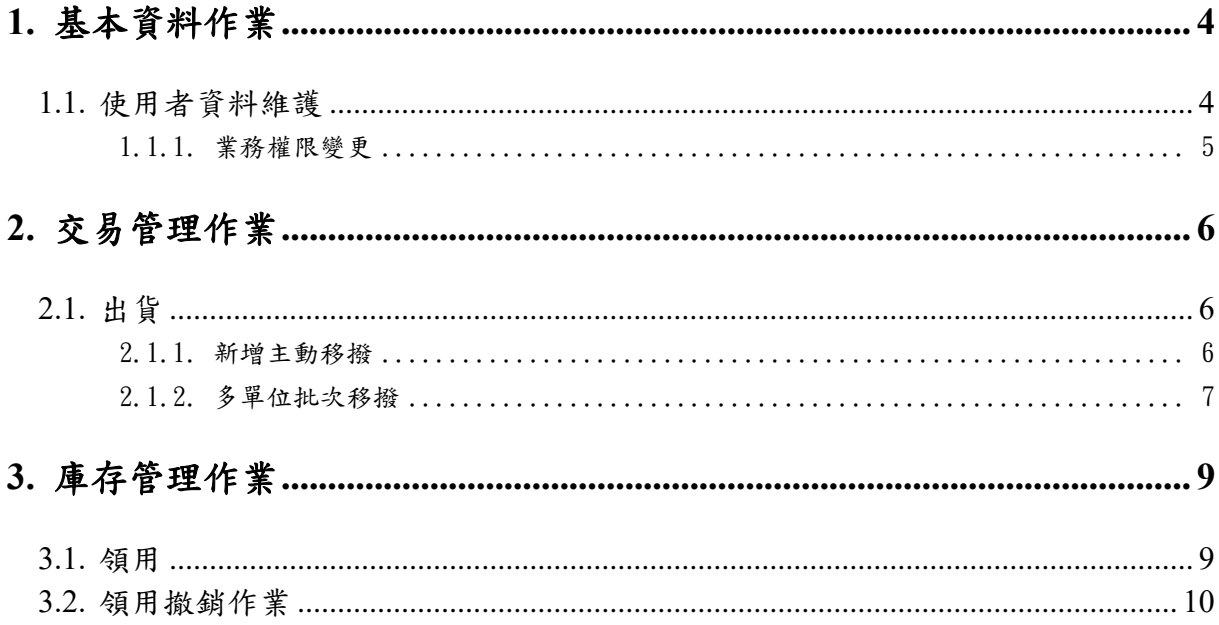

### <span id="page-11-0"></span>**1.** 基本資料作業

## <span id="page-11-1"></span>**1.1.** 使用者資料維護**(**業務權限變更**)**

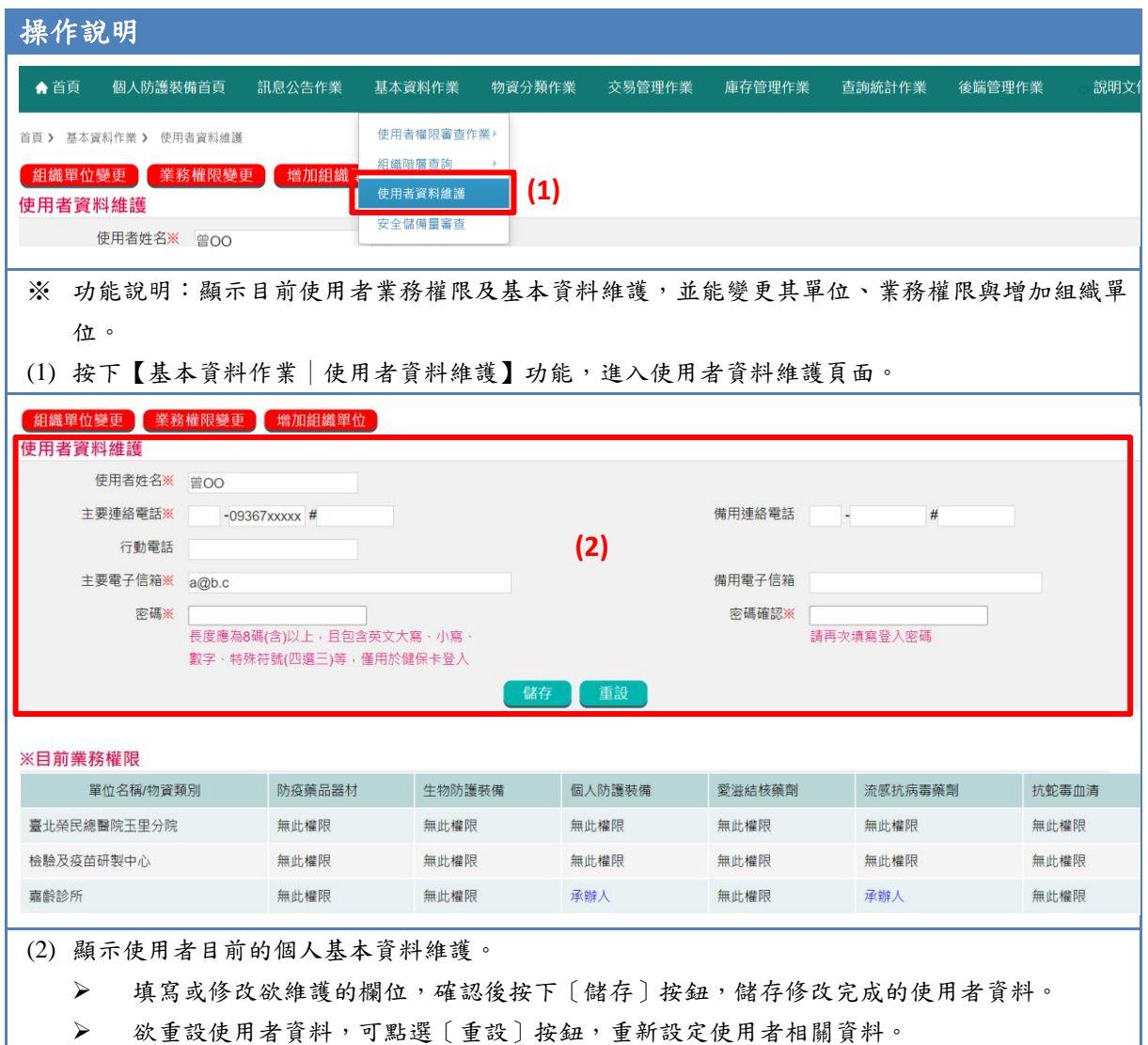

### <span id="page-12-0"></span>**1.1.1.** 業務權限變更

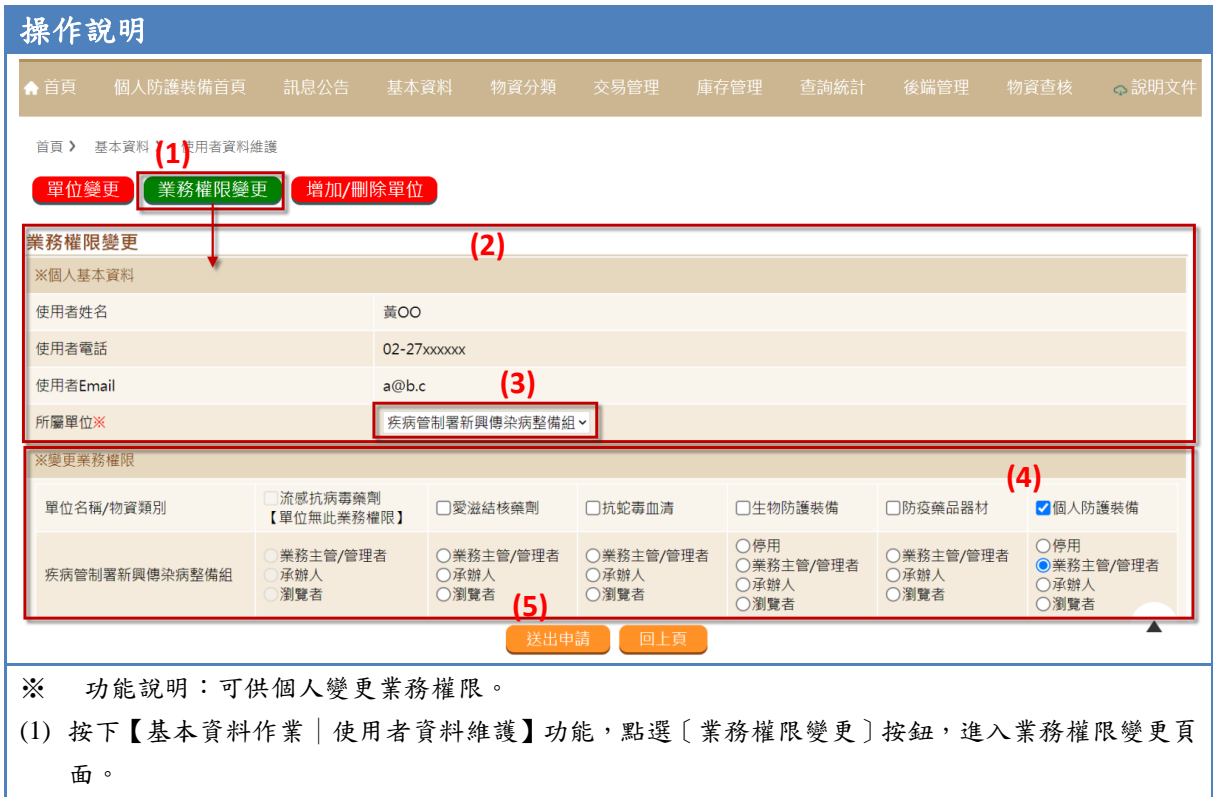

(2) 顯示個人目前基本資料。

- (3) 選擇欲變更業務別之單位,系統會自動帶出使用者原組織單位業務權限相關資訊。
- (4) 點選目前所要承辦之新業務類別以及角色權限(擇一,系統會自動帶入目前之角色權限) 。
- (5) 確認無誤後即可點選〔送出申請〕按鈕,完成相關業務權限變更申請後再請相關單位管理者,或上 級單位管理者進行相關角色的變更與審核。

### <span id="page-13-0"></span>**2.** 交易管理作業

### <span id="page-13-1"></span>**2.1.** 出貨

### <span id="page-13-2"></span>**2.1.1.** 新增主動移撥

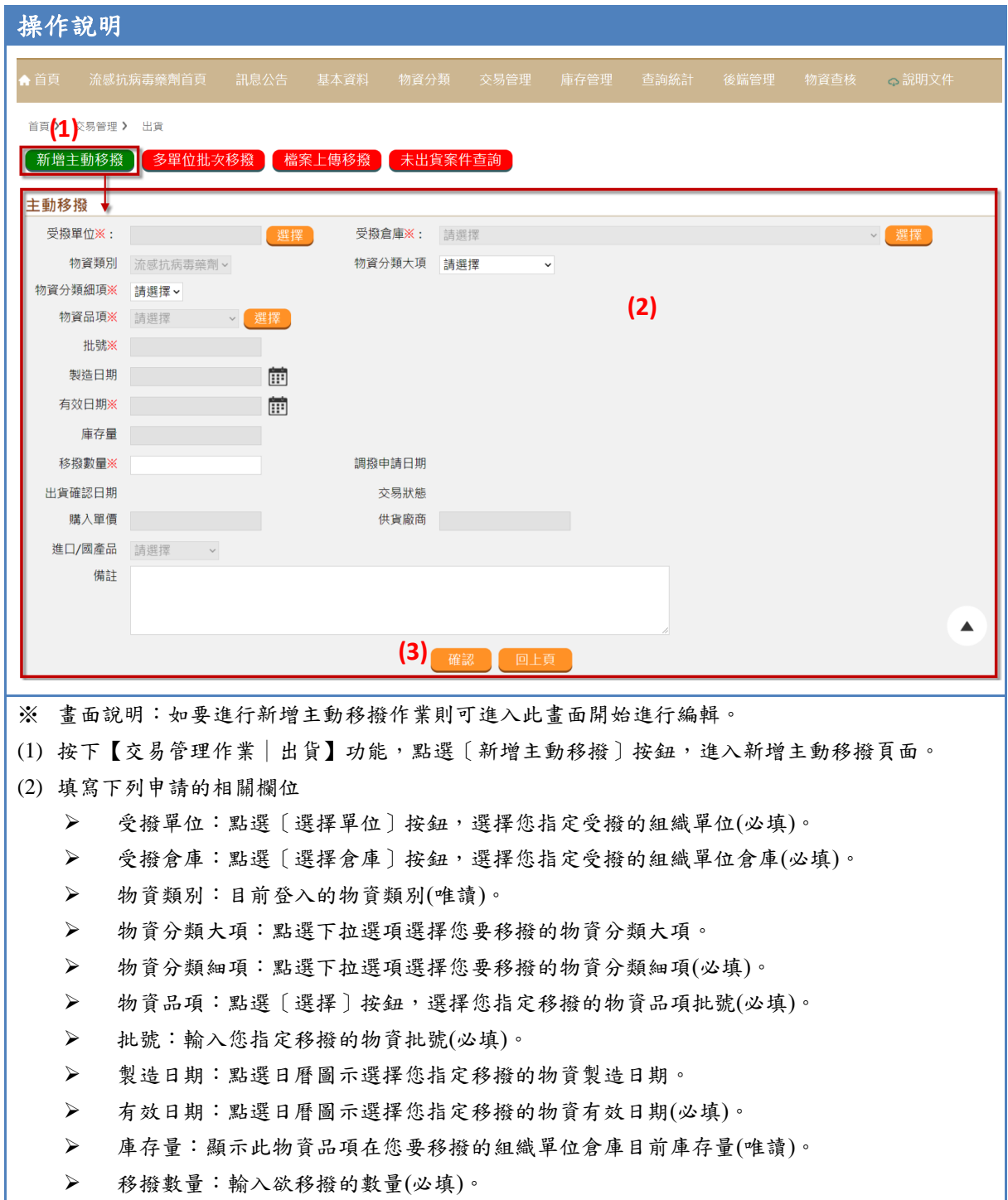

➢ 調撥申請日期:經確認要調撥則才會顯示其最後調撥結案時間(系統帶出)。 ➢ 出貨確認日期:經確認要出貨則才會顯示其最後出貨結案時間(系統帶出)。 ➢ 交易狀態:顯示此物資品項目前的交易狀態(系統帶出)。 ➢ 購入單價:系統會自動帶入所選的物資的購入單價。 ➢ 供貨廠商:系統會自動帶入所選的物資的供貨廠商。 ➢ 進口/國產品:系統會自動帶入所選的物資的進口/國產品。 ➢ 備註:填寫/修改您要出貨的理由或者其他您要備註提醒等等的文字。 (3) 上列申請相關欄位已填寫,則可點選〔確認〕按鈕,完成新增主動移撥作業。

#### <span id="page-14-0"></span>**2.1.2.** 多單位批次移撥

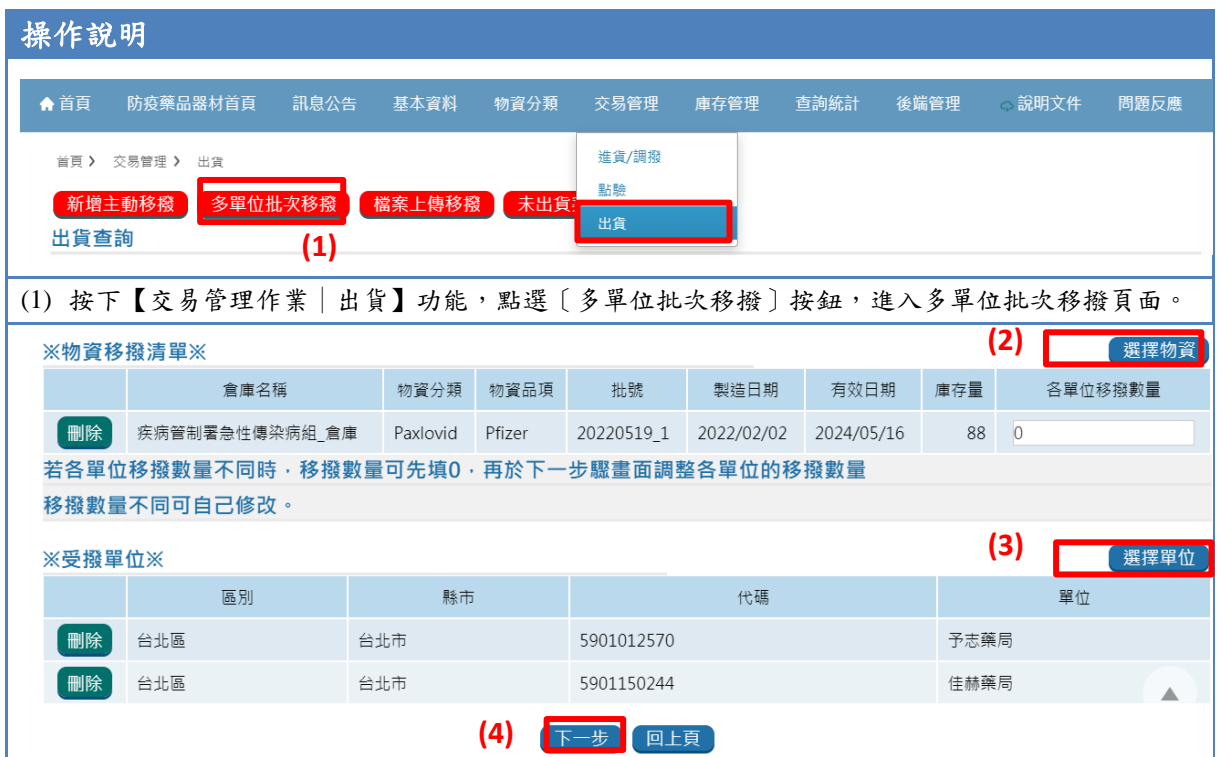

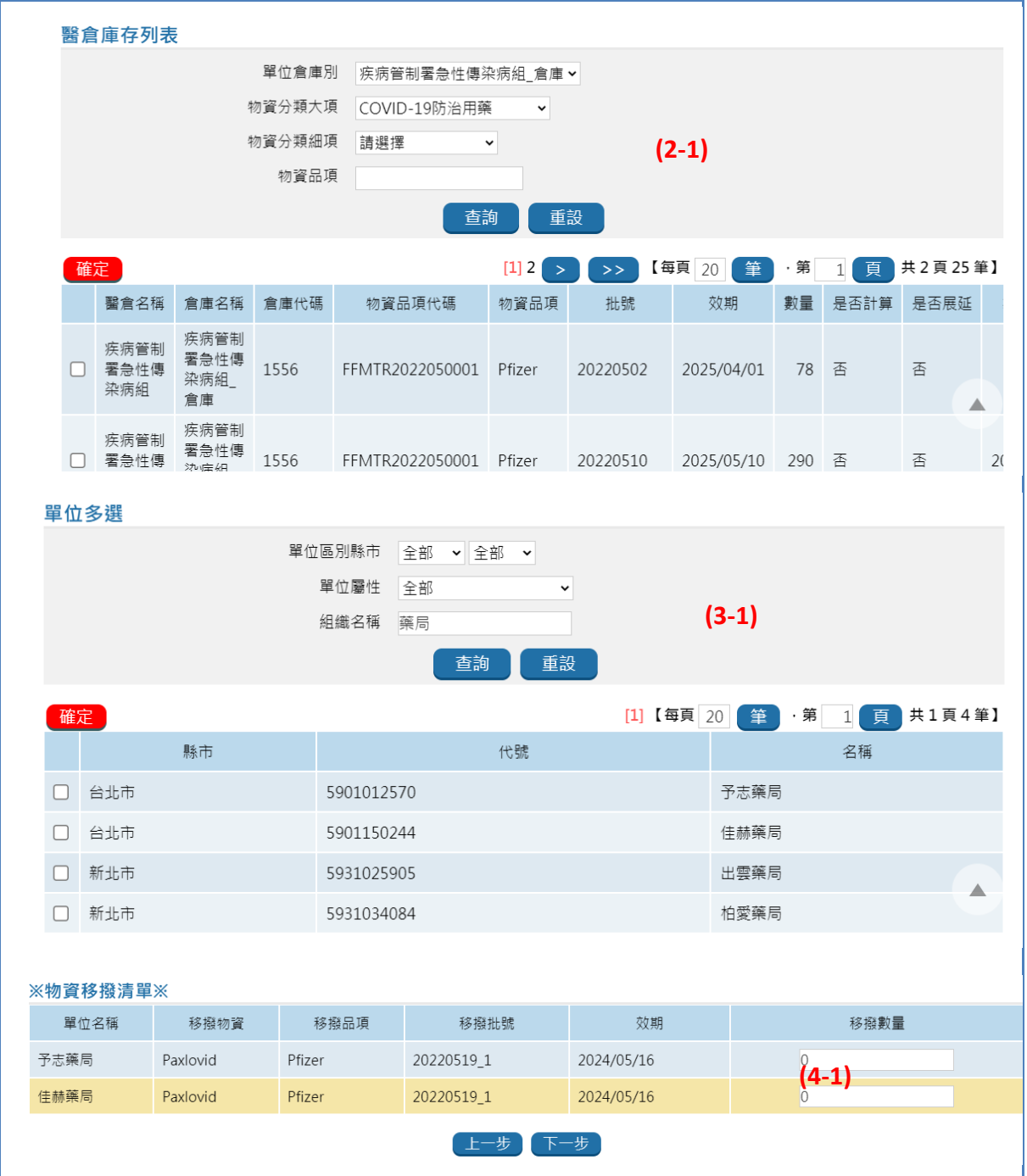

#### 確認

是否確認移撥給上列列表的單位,一經移撥便不可更改? 確認請按【確定】按鈕完成調撥動作。

**(4-2)**

※提醒:如發現移撥錯誤,請移撥錯誤的單位從【點驗】進行退貨並請您點驗回庫後依 流程進行重新移撥的動作。

確定 取消

※ 畫面說明:如要進行多單位批次移撥作業則可進入此畫面開始進行編輯。

- (1) 點選〔選擇物資品項批號〕按鈕,跳出〔醫倉庫存列表〕開窗,輸入查詢條件後點選〔查詢〕按鈕, 勾選您指定移撥的物資品項批號後,點選〔確定〕按鈕,系統將會將您選擇的結果帶回主畫面。
- (2) 點選〔選擇受撥組織單位〕按鈕,跳出〔出貨〕開窗,輸入查詢條件後點選〔查詢〕按鈕,勾選您 指定出貨的組織單位後,點選〔確定〕按鈕,系統將會將您選擇的結果帶回主畫面。
- (3) 點選〔下一步〕按鈕,進入〔※物資移撥清單※〕頁面,輸入欲移撥的物資數量後點選〔確定送出〕 按鈕,系統會跳出〔確認〕訊息,點選〔確定〕按鈕,完成多單位批次移撥作業。

### <span id="page-16-0"></span>**3.** 庫存管理作業

#### <span id="page-16-1"></span>**3.1.** 領用

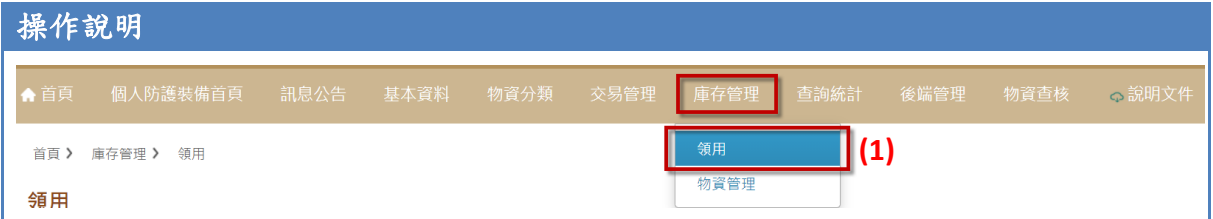

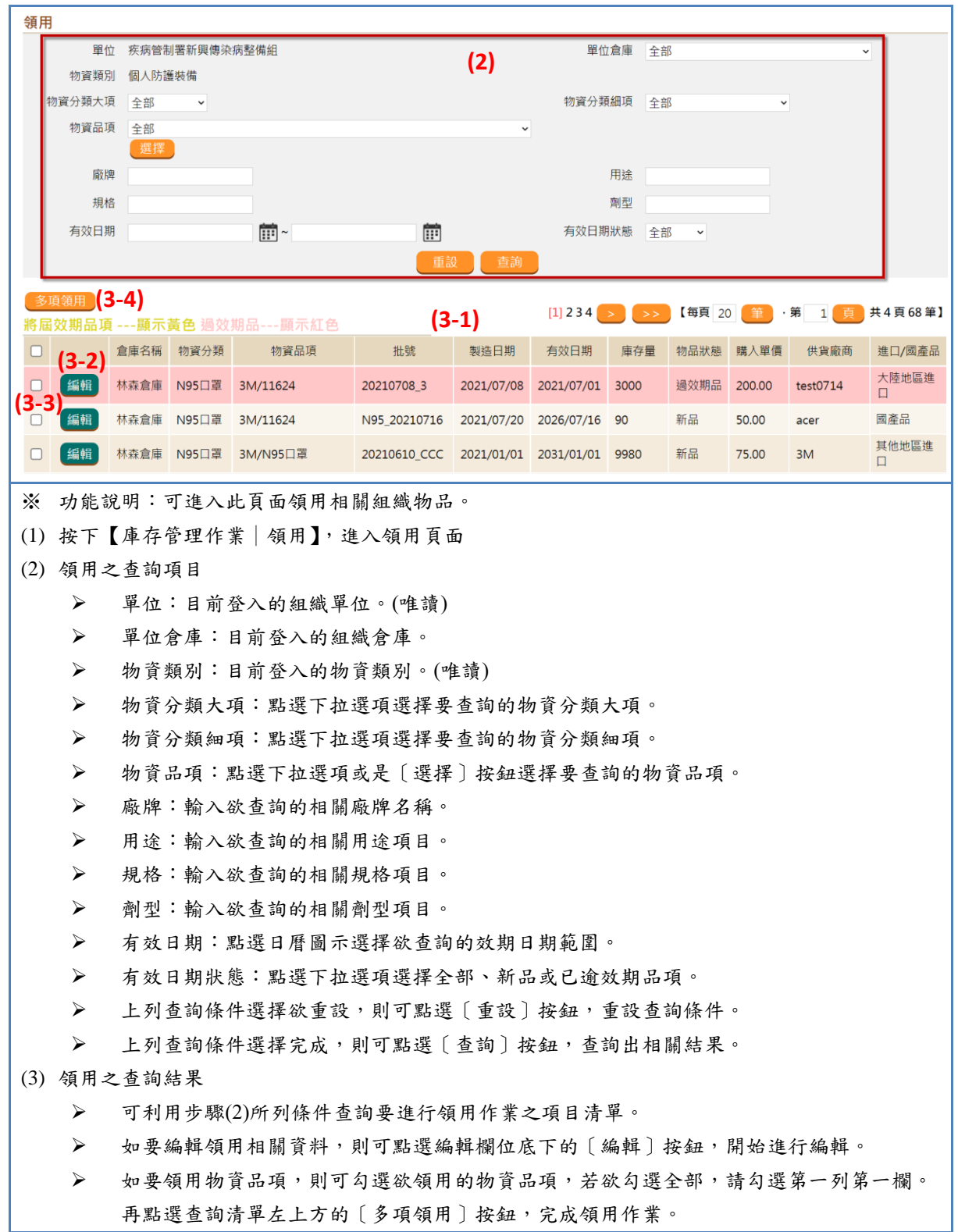

### <span id="page-17-0"></span>**3.2.** 領用撤銷作業

### 操作說明

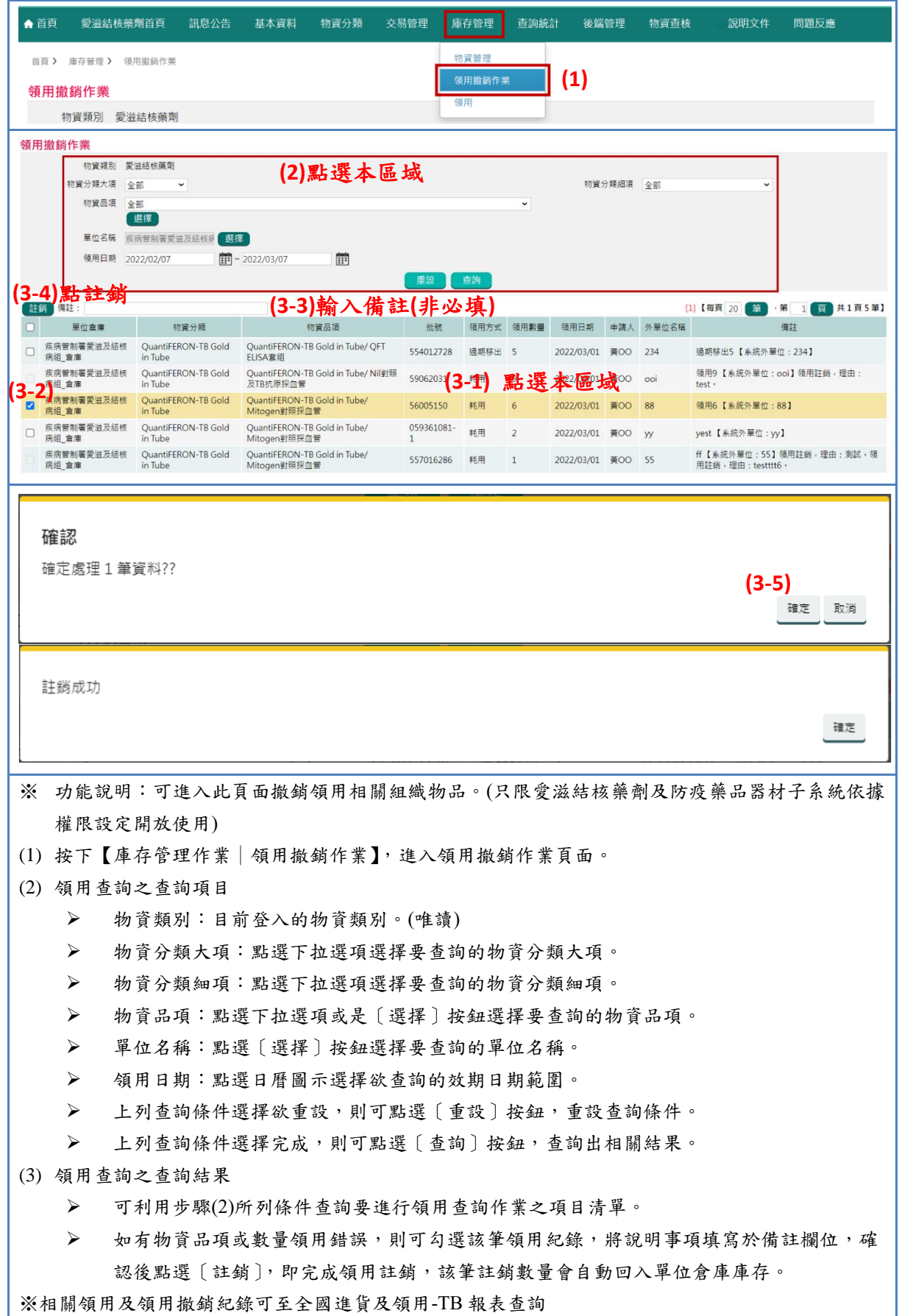

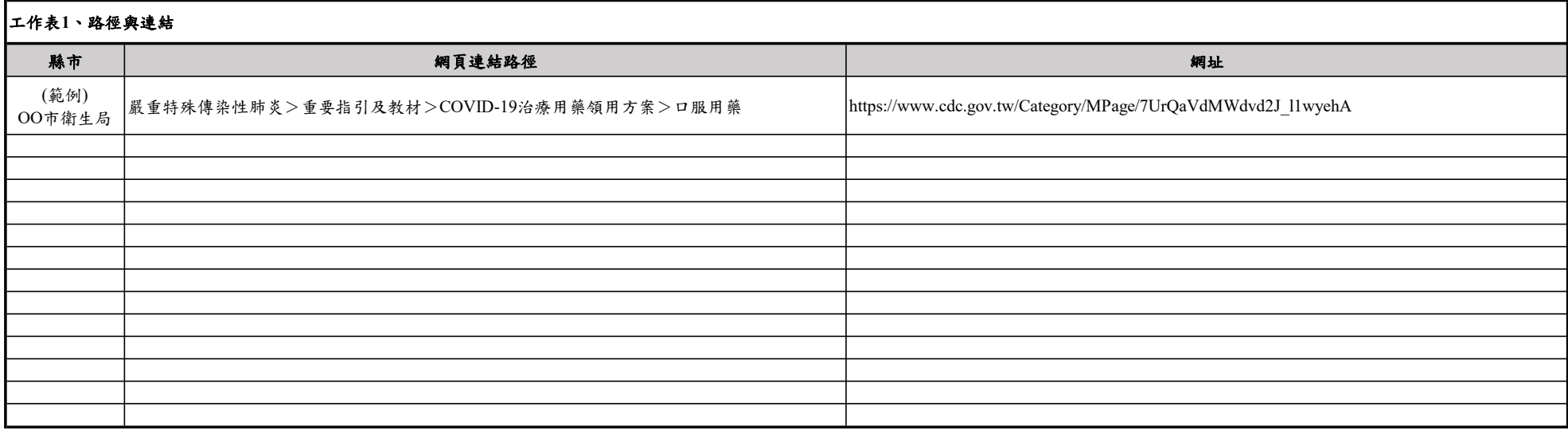

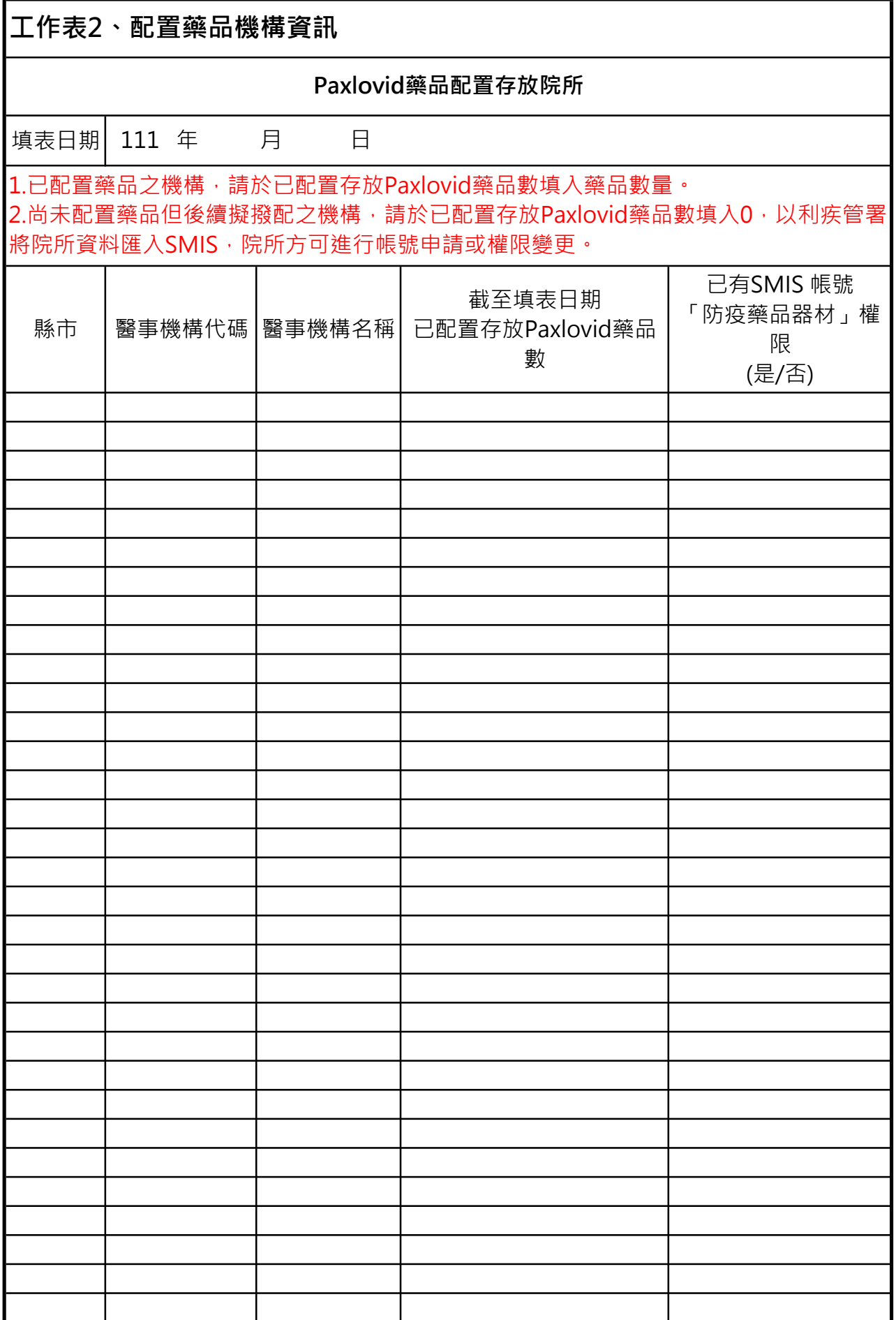